# Installation

### **NETGEAR ProSAFE Managed Switches** M4300 Series

- If the Power LED does not light at all, check to see that the power cable is plugged in correctly and that the power source is functioning. If this action does not resolve the problem, see the troubleshooting section of the hardware installation guide for more information.
- 3. Connect devices to the switch.

- Use a Category 5e (Cat 5e) cable for a copper port at 1 Gbps and a Category 5e or better (Cat 5e, Cat 6, Cat 6a, or Cat 7) cable for a copper port at 10 Gbps.
- Use a NETGEAR AGM734 for a copper port at 1 Gbps.
- Use a NETGEAR AGM731F or AGM732F for a fiber port at 1 Gbps.
- Use a NETGEAR AXM761, AXM762, or AXM764 for a fiber port at 10 Gbps.
- Use a NETGEAR AXC761 (1 m) or AXC763 (3 m) cable for a fiber port.

We recommend using the following cables and SFP modules:

Note: If purchased, SFP modules and cables are shipped separately. For more information about installing an SFP module, see the hardware installation guide.

# **Perform the Initial Configuration**

You can access the switch through the out-of-band (OOB) port (which is also referred to as the service port), through a console port, or through any Ethernet network port. By default, the switch functions as a DHCP client.

To configure the IP address of the switch, use one of the following methods:

- **• Web management interface**. Use the web management interface through the OOB port or any Ethernet network port (see *[Use the Web](#page-0-0)  [Management Interface for Initial Configuration](#page-0-0)*).
- **• CLI**. Use the CLI through the mini USB console port or RJ-45 RS232 console port. You can configure the IP address manually or use the ezconfig utility (see *[Use the CLI for Initial Configuration](#page-1-0)*).
- **• DHCP server**. Connect a DHCP server through the OOB port or through any Ethernet network port and find the assigned IP address (see *[Find the IP Address Assigned by a DHCP Server](#page-1-1)*).

### **Set Up the Switch**

Prepare the installation site so that mounting, access, power source, and environmental requirements are met. For more information about these requirements, see the hardware installation guide on the resource CD.

#### ¾ **To set up the switch:**

- 1. Install the switch using one of the following methods:
	- **• On a flat surface**. Attach one of the rubber footpads that came with the switch on each of the four concave spaces on the bottom of the switch.
	- **• In a rack**. Use the rack-mount kit that is supplied with your switch, following the installation instructions in the hardware installation guide.
- 2. Apply AC power.

The Power LED lights solid yellow while the switch conducts a poweron self-test (POST). After the switch passes the POST, the Power LED lights solid green, and the switch is functional. If the Power LED does not light green, see the following troubleshooting tips:

• If the POST fails, the Power LED remains solid yellow. See the troubleshooting section of the hardware installation guide for more information.

# **NETGEAR®**

After you configure or find the IP address of the switch, you can configure the features of the switch through the web management interface or the CLI.

Note: For more information about the tasks that are described in this installation guide, see the software setup manual on the resource CD.

### <span id="page-0-0"></span>**Use the Web Management Interface for Initial Configuration**

You can use a computer that functions in the same subnet as the switch to access the web management interface over the switch's default IP address and assign another static IP address to the switch.

#### ¾ **To access the web management interface over the switch's default**

# **IP address:**

1. Configure your computer with a static IP address:

• For access over an Ethernet network port, use an IP address in the 169.254.0.0/16 subnet. For example, use 169.254.100.201.

• For access over the OOB port, use an IP address in the 192.168.0.0/16 subnet. For example, use 192.168.0.100.

2. Connect an Ethernet cable from an Ethernet port on your computer to an Ethernet network port on the switch or to the OOB port on the switch.

3. Launch a web browser such as Google Chrome, Mozilla Firefox, or Microsoft

- -
	-
- 
- Internet Explorer.
- -
	-

4. Enter the default IP address of the switch in the web browser address field:

• For access over an Ethernet network port, enter **169.254.100.100**.

• For access over the OOB port, enter **192.168.0.239**.

A login window displays.

5. Enter **admin** for the user name, leave the password field blank, and click the **LOGIN** button. The System Information page displays.

6. To configure the IP address of the switch, management interface, and OOB port, select **System > Management**, and select an option from the menu

- 
- on the left.

For information about using the web management interface, see the software administration manual and the user manual on the resource CD.

© NETGEAR, Inc., NETGEAR and the NETGEAR Logo are trademarks of NETGEAR, Inc. Any non‑NETGEAR trademarks are used for reference purposes only.

**NETGEAR, Inc.** 350 East Plumeria Drive San Jose, CA 95134, USA

### <span id="page-1-0"></span>**Use the CLI for Initial Configuration**

To use the CLI for initial configuration and assign a static or dynamic IP address to the switch, connect a computer or VT100/ANSI terminal to one of the console ports on the switch.

#### ¾ **To configure the IP address manually or use the ezconfig utility:**

- 1. Depending on the connector type at your computer or terminal and the port that you are using on the switch, use one of the following cables, both of which are included in the product package:
	- USB console cable for use with the mini USB console port

Note: To use the mini USB port, you must install the USB driver on the computer. (The Windows USB driver is on the resource CD.)

Do you want to assign the admin password (password length must be in range of  $8 - 64$  characters) (Y/N/Q)? y

- Console cable for use with the RJ-45 RS232 console port
- 2. Connect one end of the cable to the appropriate port on the switch and connect the other end to your computer or terminal.
- 3. If you connect a computer to a console port on the switch, start a terminal emulation program:
	- On a computer with a Windows operating system, you can use HyperTerminal or Tera Term.
	- On a computer with a MAC operating system, you can use ZTerm.
	- On a computer with a Linux operating system, you can use TIP.
- 4. If you connect a computer to a console port on the switch, configure the terminal emulation program to use the following settings: baud rate, 115,200 bps; data bits, 8; parity, none; stop bit, 1; flow control, none.
- 5. At the user prompt, log in to the switch using the user name **admin** and press Enter. At the password prompt, do not type a password but press Enter.

You can now use the CLI to manually configure the IP address of the switch or continue with the next step and start the ezconfig utility.

Note: For information about CLI management, see the CLI reference manual and the software administration manual on the resource CD.

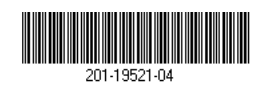

6. At the next command prompt, type **ezconfig** and press Enter. The ezconfig utility is now running on the switch. Netgear Switch) #ezconfig EZ Configuration Utility

--------------------------------

#### Hello and Welcome!

This utility will walk you thru assigning the IP address for the switch management CPU. It will allow you to save the changes at the end. After the session, simply use the newly assigned IP address to access the Web GUI using any public domain Web browser.

Admin password is not defined.

Enter new password:\*\*\*\*\*\*\*\*

Confirm new password:\*\*\*\*\*\*\*\*

- 7. Using ezconfig, set up the basic switch configuration, including a static IP address and subnet mask.
- 8. Use the switch IP address that is set up by ezconfig to log in to the switch's web management interface.

### <span id="page-1-1"></span>**Find the IP Address Assigned by a DHCP Server**

By default, the switch is configured as a DHCP client to obtain its IP address from a DHCP server in the connected network. To find the assigned IP address of the switch's management interface or OOB port, connect a computer or VT100/ANSI terminal to one of the console ports on the switch.

#### ¾ **To find the IP address that is assigned by a DHCP server:**

- 1. Make sure that the switch is connected to a DHCP server.
- 2. Set up a console connection with the switch.

For information about setting up a console connection, see Steps 1 through 5 in *[Use the CLI for Initial Configuration](#page-1-0)*. After you are logged in and at the CLI command prompt, continue with the next step.

- -
	-

3. At the command prompt, type one of the following commands:

• To find the IP address of the management interface, enter the **show ip management** command, and press Enter.

• To find the IP address of the OOB port (which is also referred to as the service port), enter the **show serviceport** command, and press Enter.

The active IP address displays.

4. Use either the management interface IP address or the OOB port IP address to log in to the switch's web management interface.

# **Log In to the Web Management Interface**

Manage the features of your switch through the web management interface with the appropriate IP address for your configuration.

#### ¾ **To log in to the switch's web management interface:**

1. Enter **http://<ipaddress>** in the web browser address field.

A login window displays.

2. Enter **admin** for the user name, leave the password field blank, and click the

- 
- **LOGIN** button.

The System Information page displays. You can now navigate from this page to other pages and configure your switch.

For information about using the web management interface, see the software administration manual and the user manual on the resource CD.

## **Support**

Thank you for purchasing this NETGEAR product. You can visit *[www.netgear.com/support](http://www.netgear.com/support)* to register your product, get help, access the latest downloads and user manuals, and join our community. We recommend that you use only official NETGEAR support resources.

For the current EU Declaration of Conformity, visit *[http://support.netgear.com/app/answers/detail/a\\_id/11621](http://support.netgear.com/app/answers/detail/a_id/11621/)/*.

For regulatory compliance information, visit *<http://www.netgear.com/about/regulatory/>*.

See the regulatory compliance document before connecting the power supply.